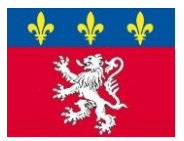

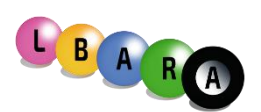

# **Fichier "Poules de 3 district"**

Version 2022/2023

Si vous téléchargez une version depuis le site LBARA, le fichier aura un nom du type : <*file8149.xls*> Si vous ouvrez le fichier sans qu'un formulaire apparaisse, ou qu'un message d'avertissement de blocage des macros apparait lorsque vous activez celles-ci, il vous faut autoriser les "macrocommandes".

Dans le jargon Excel : *"activer les macros".*

### **Si vous avez Office (Excel) XP ou 2003**

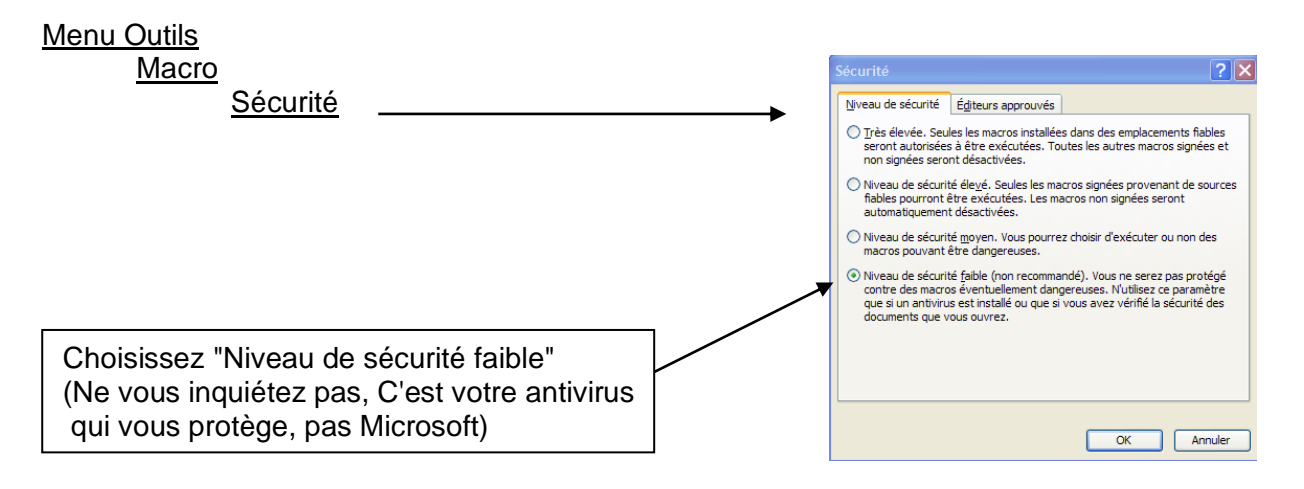

### **Fermez Excel et Rouvrez le fichier**

### **Si vous avez Office (Excel) 2007, 2010 ou 2013**

cliquez sur le gros bouton en haut à gauche

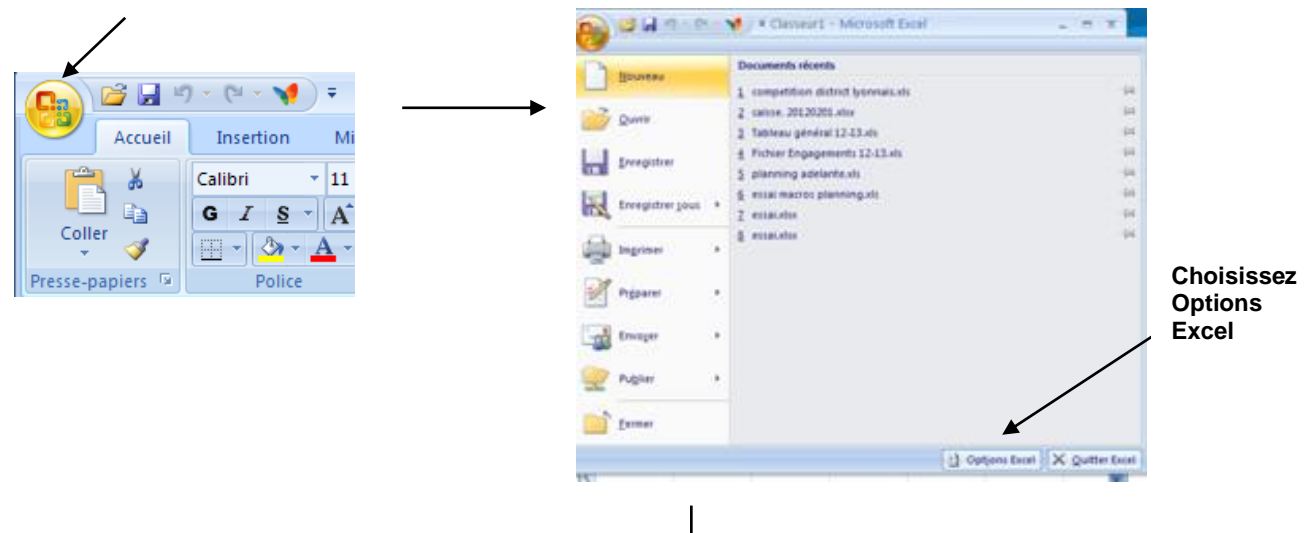

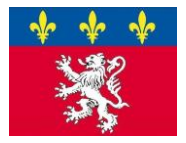

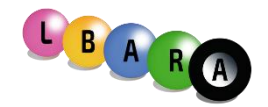

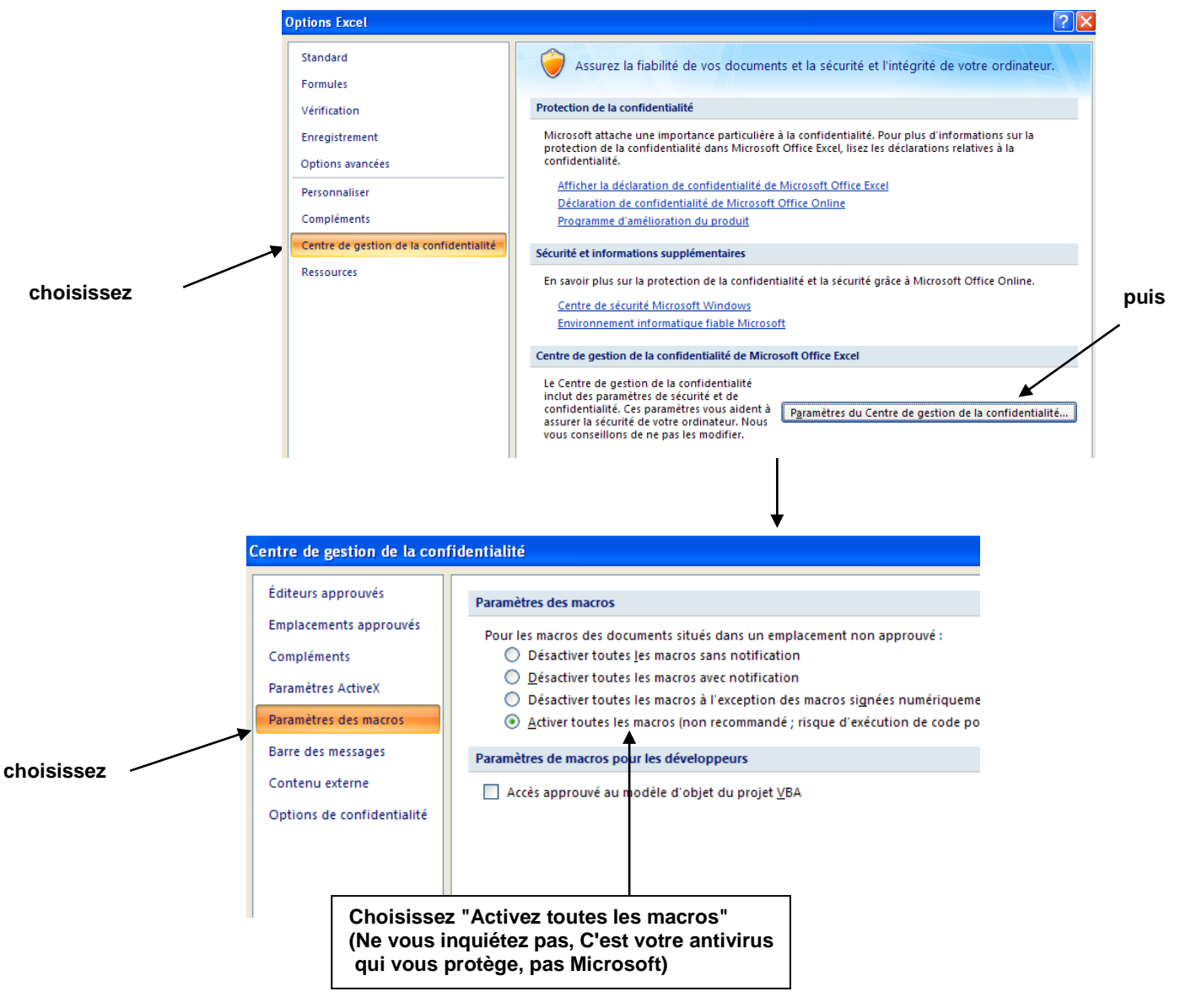

**Fermez Excel et Rouvrez le fichier**

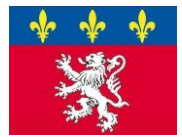

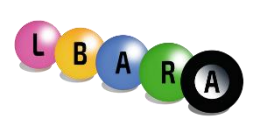

### **Pour les dernières versions Excel, Windows 10 et 11**

Dans le menu <Fichier>, tout en bas : < Options>

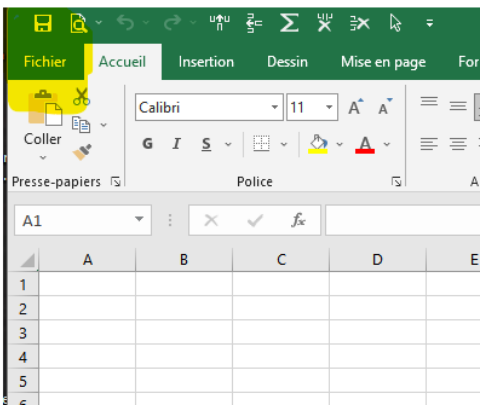

### Puis, dans les Options, Centre de gestion de la confidentialité :

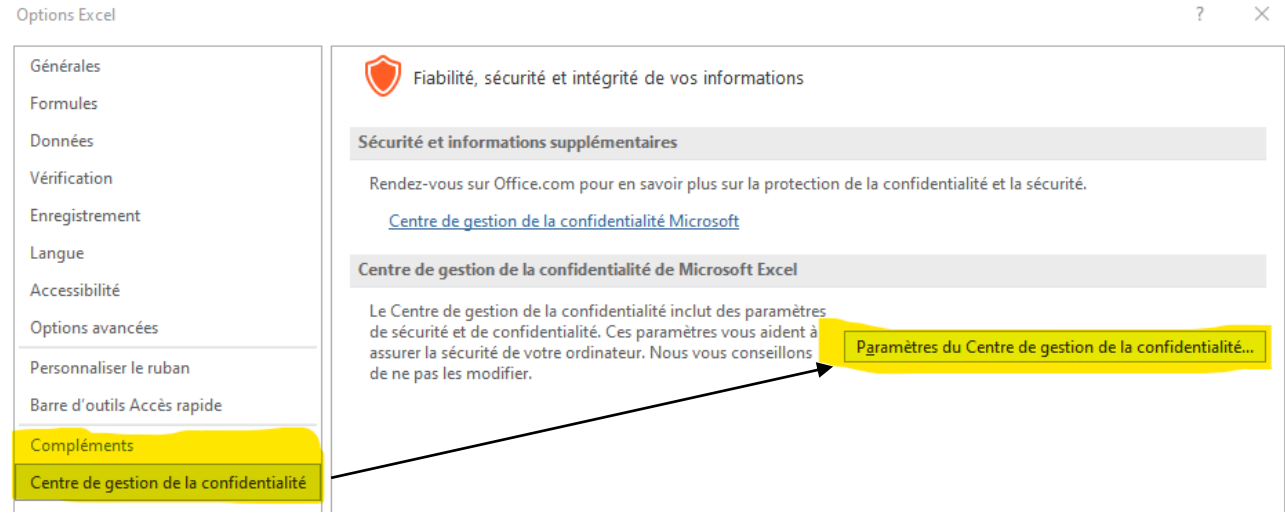

## Menu Paramètres des macros :<br>Centre de gestion de la confidentialité

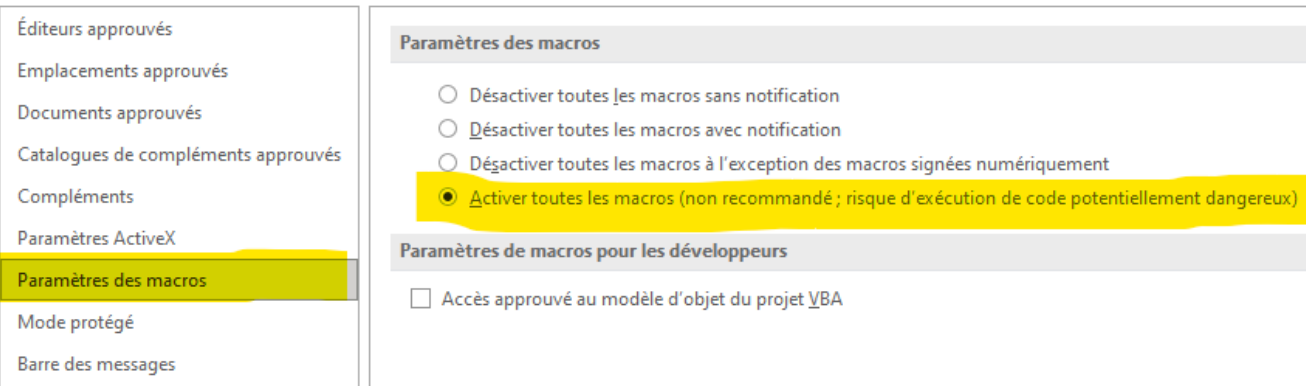

### **Fermez Excel et Rouvrez le fichier**

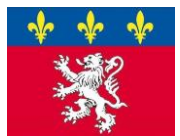

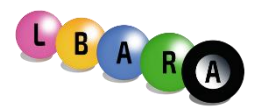

### **Blocage des macros dans les fichiers Excel**

Même si vous avez activé toutes les macros dans le menu Fichier / Centre de la

confidentialité / Paramètres des macros de votre ficher Excel,

Centre de gestion de la confidentialité

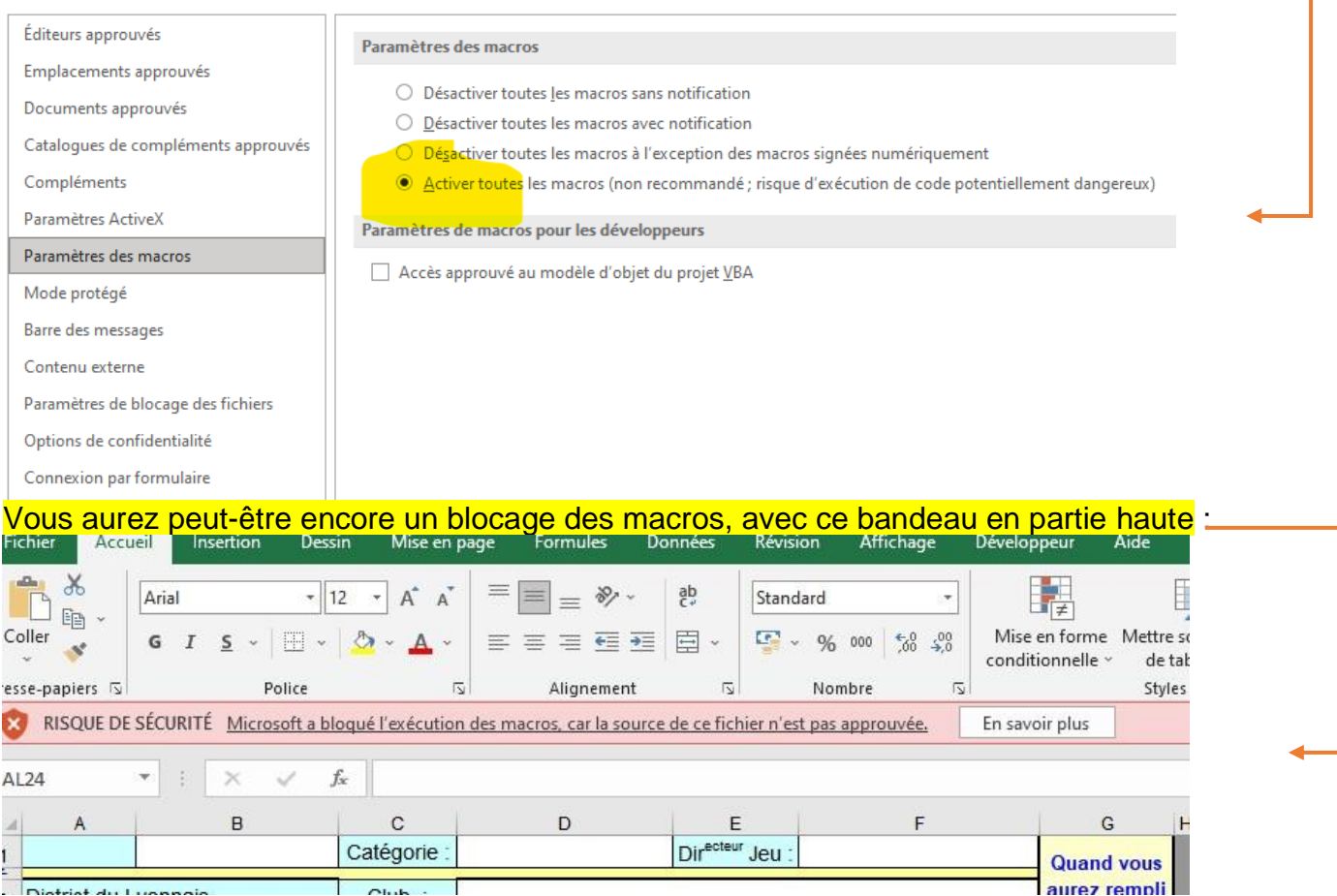

Cela arrive depuis la dernière mise à jour Microsoft de cet été, qui renforce la sécurité des fichiers Excel contenant des macros, et provenant d'Internet ou de mails.

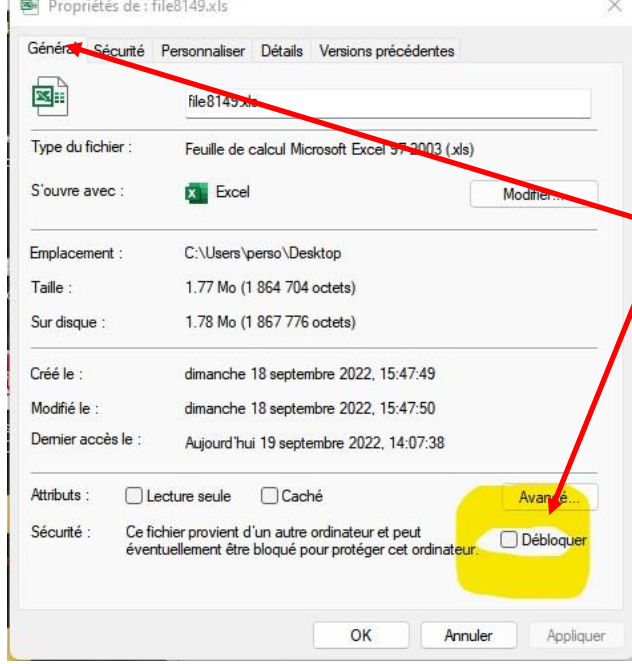

### *Pour déverrouiller cela, il suffit de* :

- 1. Fermer le fichier
- 2. Faire un clic droit sur le nom de fichier
- 3. Propriétés Onglet Général
- 4. Cocher la case débloquer.
- 5. Appliquer / OK
- 6. Le fichier sera définitivement débloqué. La ligne sécurité n'apparaitra plus
- 7. Vous pourrez l'utiliser, le renommer, le conserver comme original, il ne sera plus bloqué.

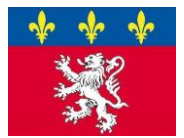

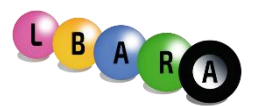

### **Les changements dans le fichier**

A l'ouverture du fichier, une fenêtre avec un formulaire s'ouvre, pour demander les infos principales concernant la journée

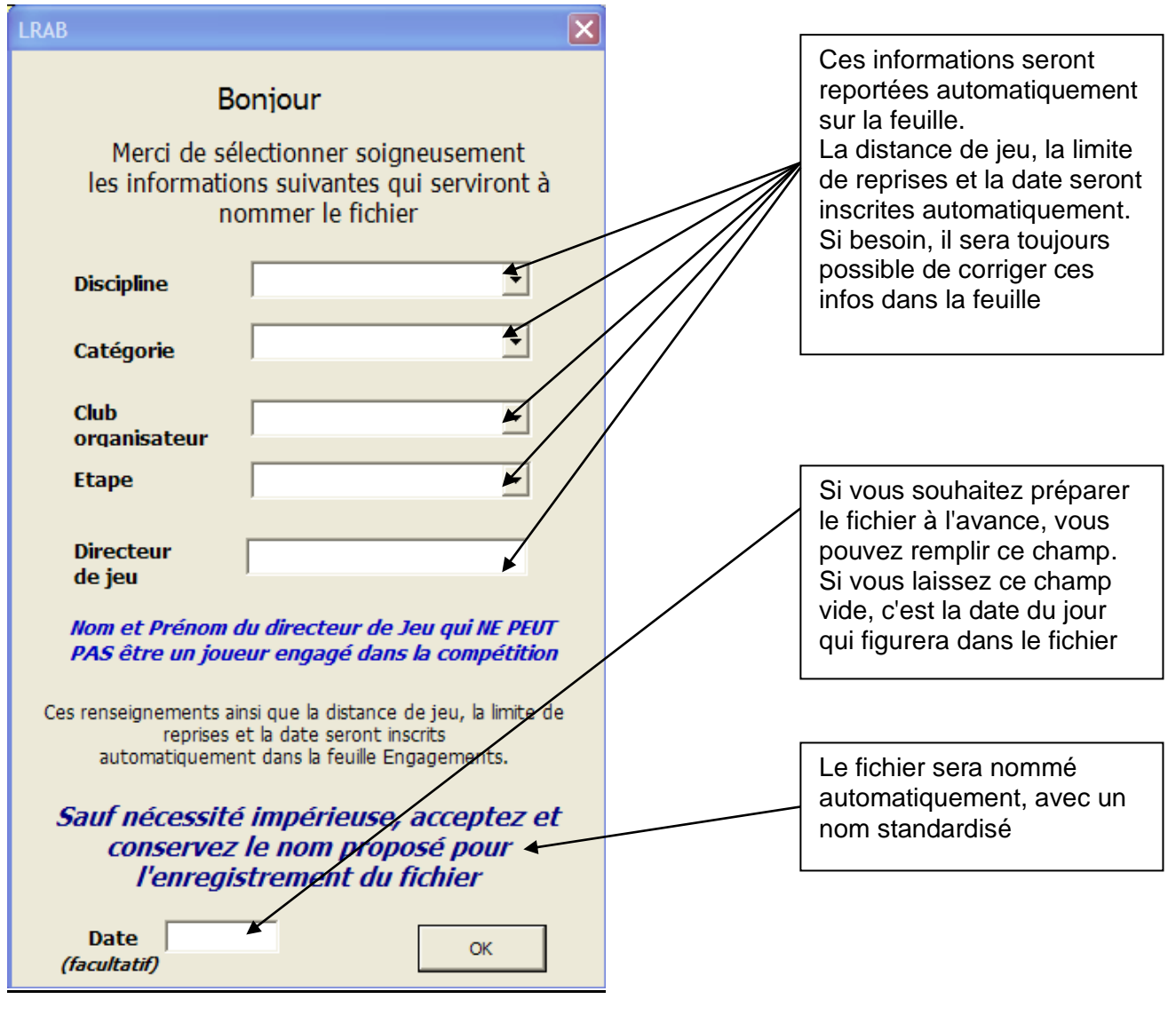

Cela permet de simplifier notablement le traitement par la suite.

*\* une fois le fichier rempli et sauvegardé, le formulaire d'ouverture ne s'ouvre plus à la réouverture du fichier*

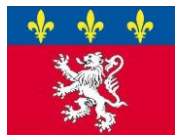

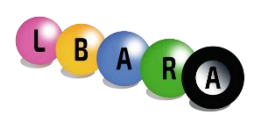

Dès le remplissage du formulaire, le fichier est tout de suite **nommé et enregistré** : Cela procure deux avantages :

- le fichier modèle reste intact et n'est pas touché
- le nom du fichier qui sera transmis obéit à une logique qui facilitera le traitement par le responsable sportif du district

Le fichier pourra être enregistré à tout moment puisque le fichier est déjà nommé.

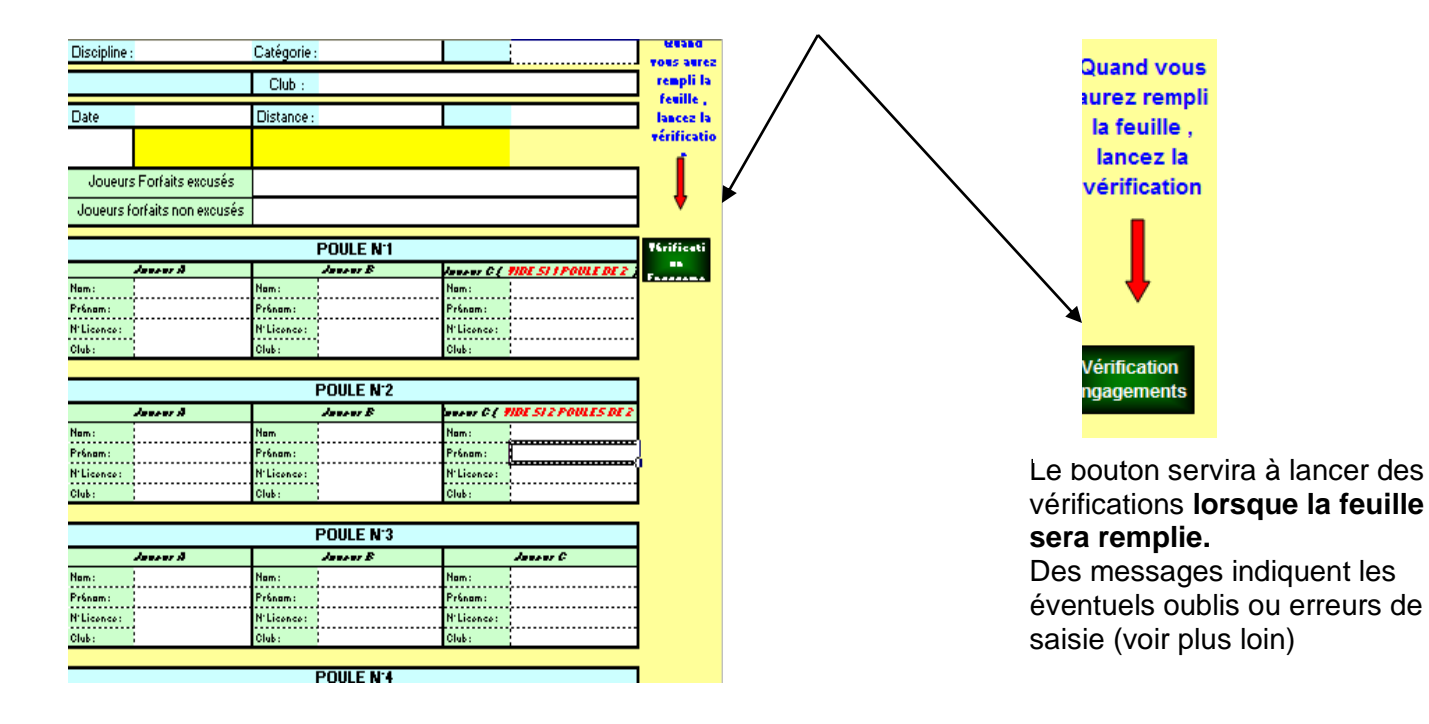

Un changement aussi dans la partie droite de la feuille "engagements"

### *A noter :*

- *\* En cas de poule unique de 3, on peut inscrire les joueurs dans la POULE N°1*
- *\* inutile de noter les numéros de licence, ils seront complétés automatiquement*
- *\* notez les noms et prénoms en minuscule*
- *\* si vous vous êtes trompés en remplissant, la vérification vous proposera les rectifications*

Pour la suite, le fonctionnement du fichier est le même qu'avant.

**La feuille "Résultats" comporte comme avant des vérifications** incluses dans la validation de certaines cellules (nombre de points, nombre de reprises par rapport à la catégorie, résultats des matchs par rapport à la distance, reprises par rapport au nombre de reprises maximum.

Elle comporte également un bouton en haut à gauche :

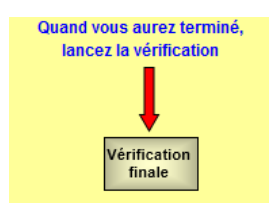

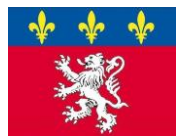

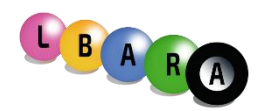

Quand vous aurez rempli la feuille Résultats, vous pourrez lancer la « **Vérification finale"** (On peut aussi vérifier seulement la feuille "Engagements en utilisant le bouton de cette feuille)

Cette procédure se fait en plusieurs étapes :

- Vérification des informations de la compétition, des joueurs (orthographe des noms, prénoms et clubs), du remplissage de la feuille des résultats, des remarques, du nom du fichier. Si le fichier est correctement rempli, la procédure de vérification se passera très rapidement et corrigera automatiquement les majuscules, minuscules, et les éventuelles erreurs de prénom ou de club ou d'espaces.

Par exemple, si un nom est incomplet

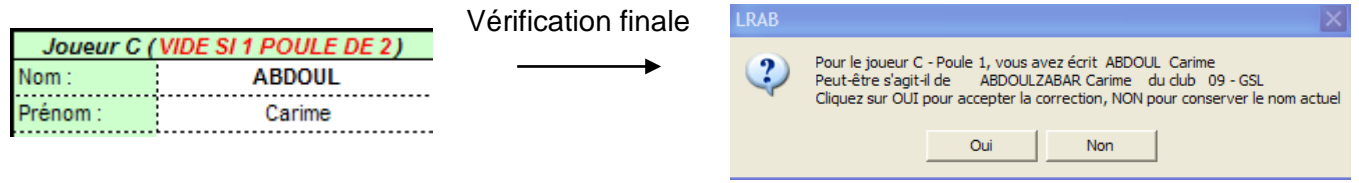

Si un joueur n'est pas trouvé dans la liste, un formulaire apparaît : par exemple

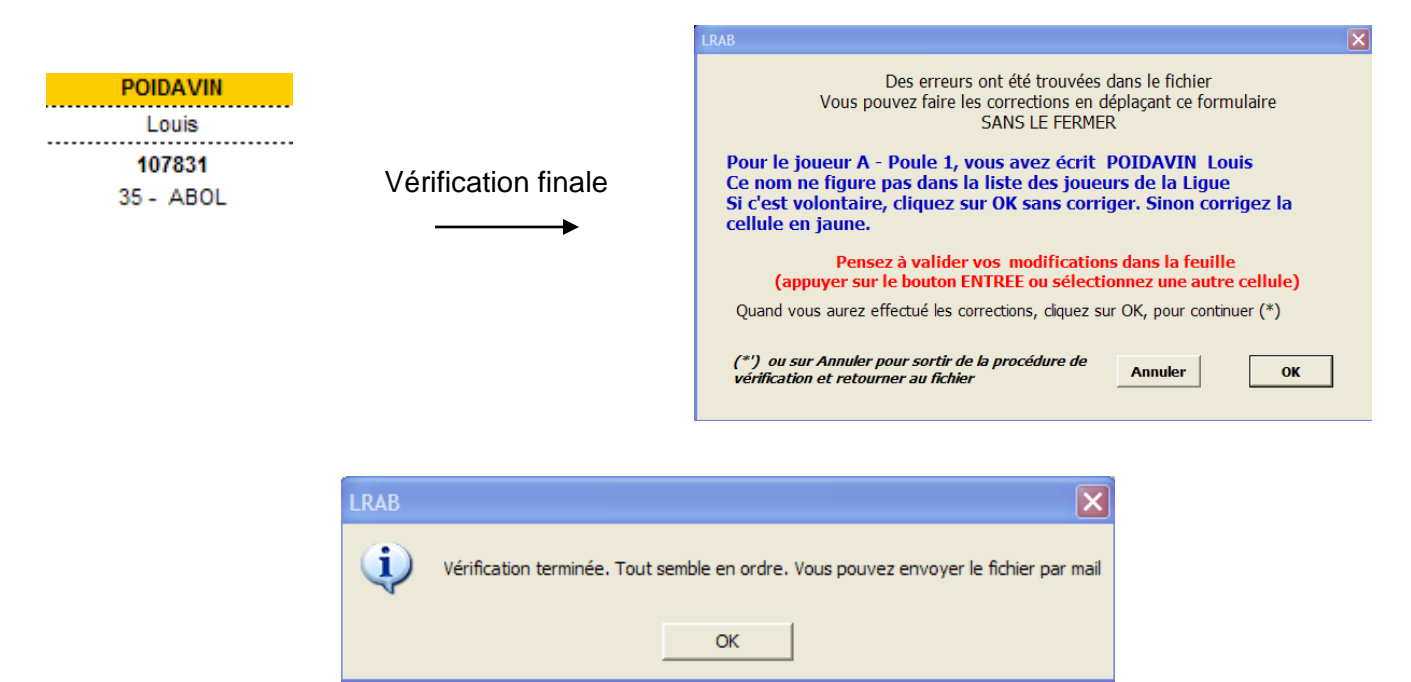

**Les noms et prénoms des joueurs sont automatiquement mis en majuscules (vous pouvez donc les remplir en minuscules)**

\_\_\_\_\_\_\_\_\_\_\_\_\_\_

La page "Remarques" a été modifiée pour inclure un tableau de synthèse des résultats de la rencontre.

Le déclenchement du bouton "Vérification finale" génère la construction de ce tableau

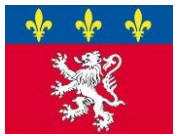

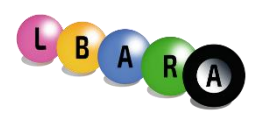

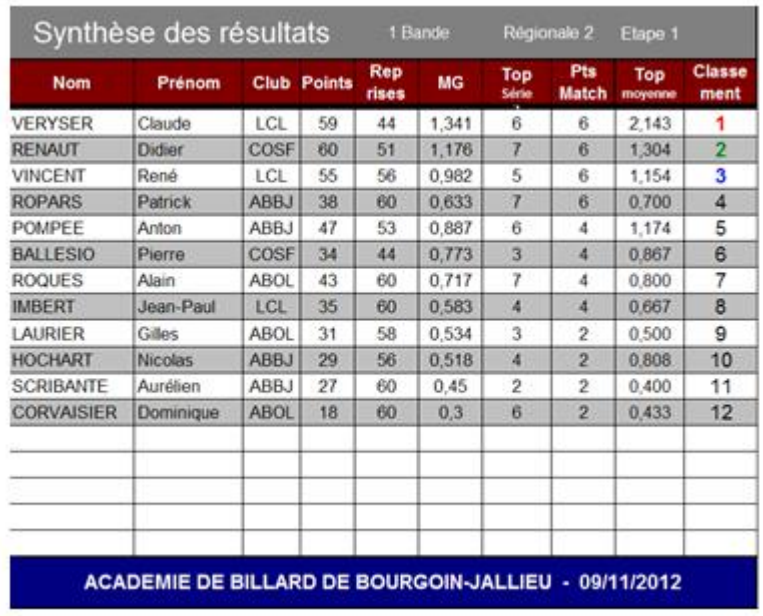

#### Vous pouvez choisir d'imprimer ce tableau : la page se construit automatiquement

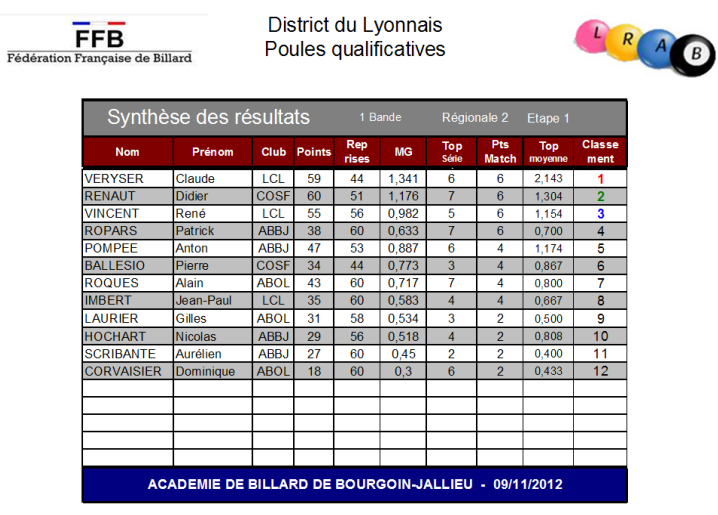

**Le nom du fichier est généré automatiquement** : **merci de ne pas le renommer** (sauf en cas d'erreur). Vous pouvez toujours en faire en une copie avec un nom différent. A vous de placer le fichier final là où vous classez habituellement vos résultats de match.

Ce système est destiné à faciliter la vie de tous

- **des clubs**, en accélérant et simplifiant la saisie (Plus besoin de majuscules pour les noms, plus besoin du n° de licence (\*), …) et en signalant les erreurs ou oublis éventuels. Les erreurs de saisie sont en effet à l'origine de pertes de temps et d'énergie préjudiciables à tous

\_\_\_\_\_\_\_\_\_\_\_

- **du district**, qui a une masse d'information importante à traiter (et pas seulement un tour de jeu).

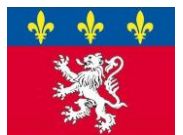

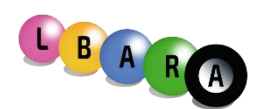

L'information à diffuser aux clubs ne peut être simplement, lisiblement et rapidement extraite du fichier FFB sportif qui a été conçu pour une utilisation individuelle par les joueurs et non pour une utilisation collective (districts ou ligues).

Le fichier que nous proposons est un élément d'un nouveau système de traitement.

Les résultats envoyés par les clubs pourront être collectés et compilés de façon automatique par le district et les classements générés rapidement, faisant ainsi gagner un temps précieux aux responsables district.

Beaucoup d'informations ont été intégrées dans ce fichier (un extrait du fichier district, avec les noms, prénoms, clubs et n° de licence de chacun des joueurs) : c'est pour cela que sa taille a considérablement augmentée.

Une grande partie de ces informations reste invisible pour l'utilisateur.

C'est pour cela que le fichier est protégé, et que – sauf nécessité impérieuse – il est demandé aux clubs de ne pas enlever la protection des feuilles et du fichier. **(\*\*)**

**(\*) les n° de licence sont ceux de la FFB sans la lettre**

**(\*\*) Merci d'avance de votre indulgence, de votre aide, et de vos suggestions. Faites-nous remonter les erreurs ou difficultés rencontrées.**

### **Questions/Réponses**

- **Q - L'affichage du fichier est bizarre et paraît en partie figé**
- **R – Utilisez le zoom ou la roulette de la souris en appuyant sur la touche Ctrl**
- **Q – Un joueur non inscrit en compétition officielle, participe au tour de jeu**
- **R – Lors de la vérification, cliquez sur "Ignorer ce nom"**
- **Q – Quand je change de page, le zoom revient à l'affichage pleine page**
- **R – C'est normal, le choix a été fait de montrer la page entière (pour éviter des oublis)**
- **Q – Lors d'une vérification, le formulaire est bloqué**

**R – Vous n'avez pas validé votre dernière action et le curseur est resté dans la cellule. Cliquez dans le fichier Excel et appuyez sur Enter**

**Q – Je suis bloqué et j'ai un problème imprévu** 

**R – Si vous n'arrivez vraiment plus à rien, déprotégez la feuille et finissez le remplissage. Dans le mail d'envoi du fichier au responsable du district, expliquez le problème de façon détaillée**

### **Quelques conseils**

- N'oubliez pas d'indiquer le directeur de jeu, seul responsable de la compétition (qui ne doit évidemment pas participer à cette compétition)
- N'oubliez pas non plus d'indiquer les éventuels joueurs forfaits (excusés ou non)